## Izdate narudžbine

Poslednja izmena 05/08/2022 9:37 am CEST

Unos izdatih narudžbina je namenjen slanju narudžbina (dobavljačima) i internoj kontroli nad narudžbinama.

Možemo pratiti datume narudžbina, potvrđivanja, predviđene isporuke i stvarne isporuke.

Iz menija izaberemo **Poslovanje > Izdate narudžbine**.

Kliknemo na **Nov**. Otvoriće se prozor za unos nove narudžbine.

Prozor za unos izdate narudžbine je podeljen na dva glavna dela, i to na zaglavlje gde su osnovni podaci narudžbenice (datum, dobavljač, veza) i na redove narudžbenice koje sadrže podatke o svakom artikli, količinama i dr.

## **Unos zaglavlja narudžbenice**

1 **Broj**: Ovaj podatak se **automatski** upisuje u okviru godine, kako je određeno datumom i ne može se menjati.

2 **Datum**: Unesemo datum narudžbenice.

3 **Rok:** Unesemo datum predviđene isporuke, koji će se ispisati na narudžbini.

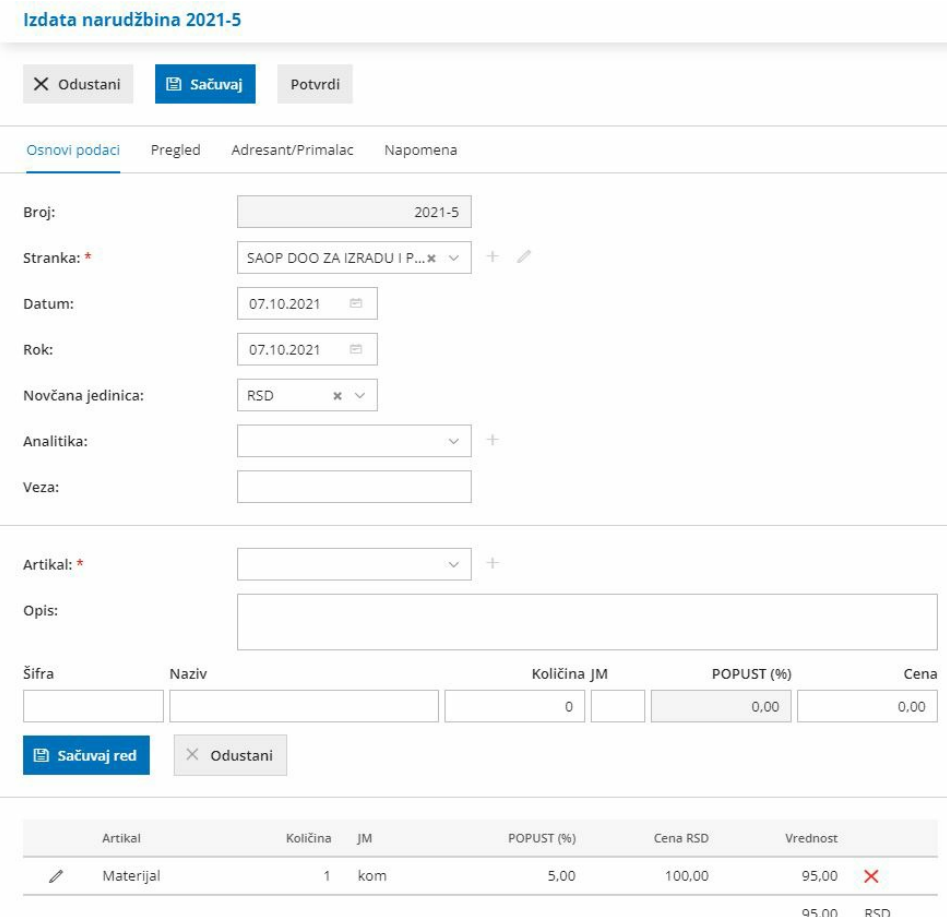

4 **Valuta:** Izaberemo valutu.

5 **Stranka:** izaberemo je iz padajuće liste. Podatke o stranci možemo menjati pomoću dugmeta »Olovka«, ili uneti novu stranku pomoću dugmeta »+«, bez potrebe da zatvaramo prozor za unos narudžbenice.

6 **Analitika**: Možemo je izabrati iz padajuće liste.

7 **Veza**: Upišemo proizvoljnu vezu.

8 Tab pregled: Možemo dodati opis ispod i opis iznad koji se ispisuje na štampi izdate naruždbine

9 **Primalac/Adresant:** Ispisuje se na narudžbenici.

10 **Napomene:** Namenjena je internoj upotrebi, ne ispisuje se na izdatoj nrudžnenici.

## Izdata narudžbina 2022-2

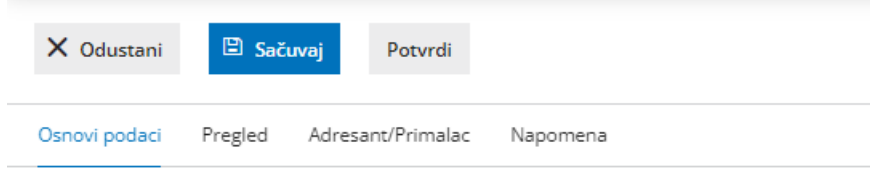

## **Unos redova narudžbenice**

1 **Artikal**: izaberemo ga iz padajuće liste, tako što unesemo početak opisa artikla (na primer »mat« za "materijal").

U padajućoj listi će se prikazati odgovarajući artikli, izaberemo odgovarajući.

Preko dugmeta **Olovka** možemo urediti podešavanja za izabrani artikal, preko dugmeta **+** možemo dodati novi artikal.

Možemo ih dodati i direktno u **Šifarnik > Artikli.**

2 Iz šifranta se predlaže **naziv** izabranog artikla, koji možemo menjati (ovaj podatak se ispisuje na izdatoj narudžbenici).

3 **Opis** - unosimo po potrebi opis artikla

3 Unesemo **količinu, jedinicu mere**,odgovarajuću **cenu** i po potrebi **% popusta**.

4 Klikom na **Sačuvaj red** se artikal prenosi u red narudžbenice.

5 Ako je narudžbenica sastavljena od više artikala, dodajemo ih redom po opisanom postupku (tačke 1 do 4).

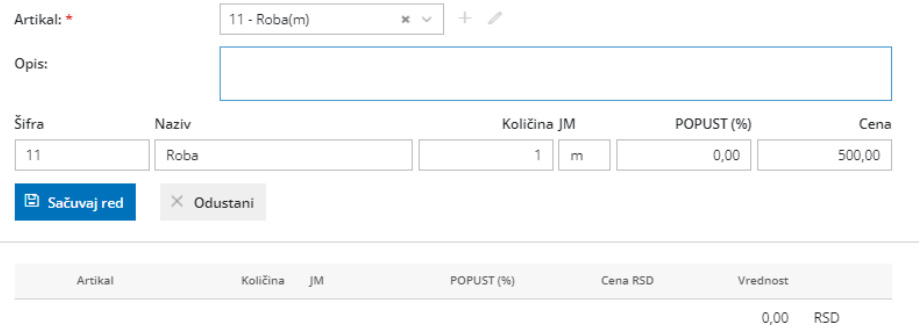

**Popravljanje** pojedinačnog reda je moguće klikom na olovčicu pored naziva artikla.

**Brisanje** pojedinačnog reda je moguće klikom na crveni x na redu konkretnog artikla.

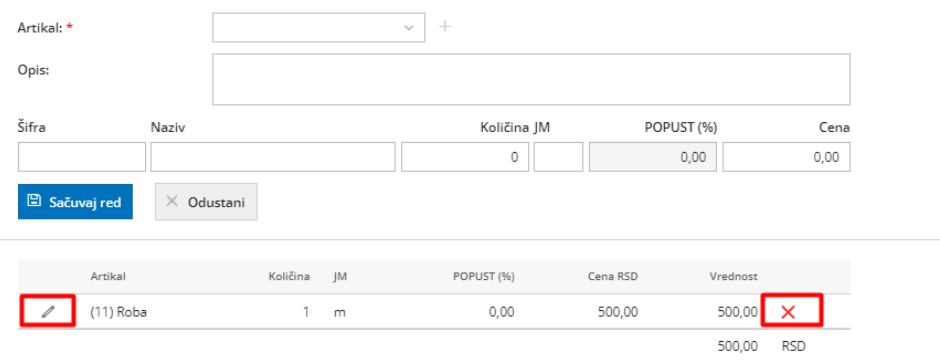

Po završetku unosa podataka pomoću dugmadi u traci sa alatima možemo:

- **Sačuvati** narudžbenicu (dugme Sačuvaj) ili
- **Odustati** sa unosom narudžbine (dugme Otkaži): biće izgubljene sve promene.
- **Potvrditi** narudžbenicu (dugme Potvrdi)

Prilikom potvrde narudžbenice na sledećem koraku možete:

- otkazati potvrđivanje narudžbenice,
- zaključiti pomoću dugmeta **Zaključi**
- otkazati pomoću dugmeta **Otkaži**
- kopirati u prijem pomoću dugmeta **Kopiraj u prijem** (kopiraju se svi podaci u zalihe - prijem od stranke)
- Odštampati izdatu narudžbinu
- Poslati putem e-maila

Napomena: Donji datumi su namenjeni nadzoru nad procesom rada, praćenju razlika između planiranog i stvarnog termina isporuke, planiranju zaliha…

1 Potvrđeno: Datum kada je narudžbenica potvrđena (na primer datum potvrđivanja narudžbine od strane dobavljača)

2 Zaključeno: Datum će se popuniti nakon što kliknemo na dugme Zaključi (na primer datum stvarne prijema naručenog)

3 Otkazano: Datum eventualnog otkazivanja narudžbine i pojaviće se ako kliknemo na dugme Otkaži.

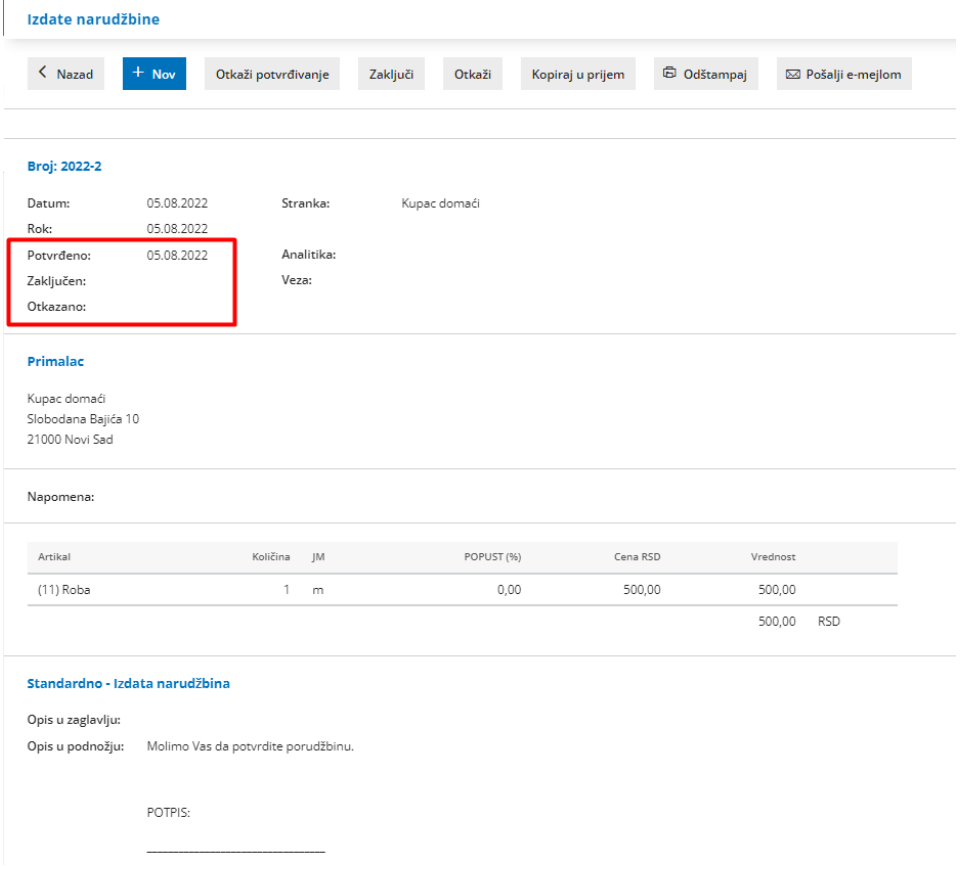

Podešavanje štampe same izdate narudžbine možemo uređivati putem koraka Podešavanje organizacije > Podešavanje štampe > Izdata narudžbina